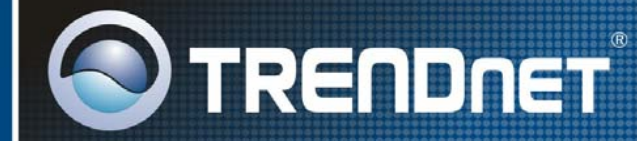

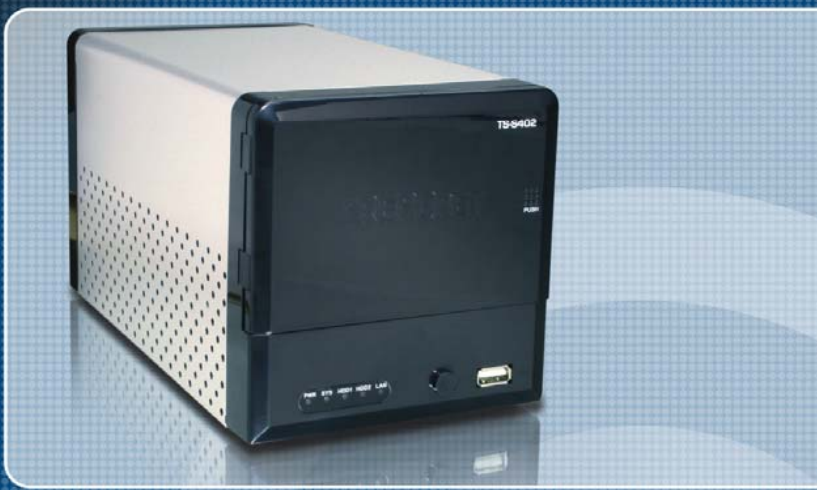

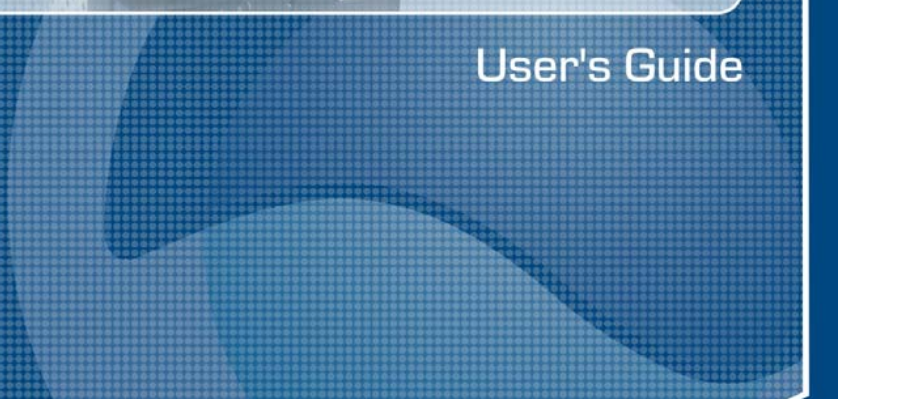

# *PREFACE*

Congratulations on your purchase of the TS-S402 Network Storage Enclosure. Read this manual carefully and keep it in a safe place for future reference.

# **Copyright®**

© Copyright 2007. All rights reserved.

No part of this publication may be reproduced, transmitted, transcribed, stored in a retrieval system, or translated into any language or computer language, in any form, by any means, without the prior written permission of the manufacturer.

# **Notice**

Product features and specifications described in this manual are subject to change without notice. The manufacturer shall not be liable for any damage or loss of the personal data caused by delay in performance, wrong operation, product service, or other accidental circumstances.

# **Conventions**

The manual uses the following symbols to help you quickly identify the important information.

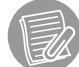

Used to indicate additional information you need to Know when using your TS-S402 Network Storage Enclosure.

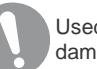

Used to indicate and avoid the risk of data loss ordamage to your TS-S402 Network Storage Enclosure.

# **Regulations**

# *FCC Warning*

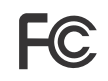

This equipment has been tested and found to comply with the regulations for a Class B digital device, pursuant to Part 15 of the FCC Rules. These limits are designed to provide reasonable protection against harmful interference when the equipment is operated in a commercial environment. This

equipment generates, uses, and can radiate radio frequency energy and, if not installed and used in accordance with this user's guide, may cause harmful interference to radio communications. Operation of this equipment in a residential area is likely to cause harmful interference, in which case the user will be required to correct the interference at his own expense.

**TS-S402** 

#### **CE Mark Warning**

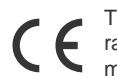

This is a Class B product. In a domestic environment, this product may cause radio interference, in which case the user may be required to take adequate measures.

#### **VCCI Warning**

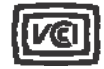

This is a product of VCCI Class B Compliance.

この装置は、情報処理装置等電波障害自主規制協議会 (VCC1)の基準 に基づくクラスB情報技術装置です。この装置は、家庭環境で使用すること を目的としていますが、この装置がラジオやテレビジョン受信機に近接して 使用されると、受信障害を引き起こすことがあります。 取扱説明書に従って正しい取り扱いをして下さい。

## **WEEE Notice**

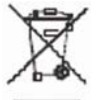

This symbol indicates that the product should not be treated as household waste. To ensure protection of the environment, this product should be disposed of in a manner consistent with EU regulations.

# **CONTENTS**

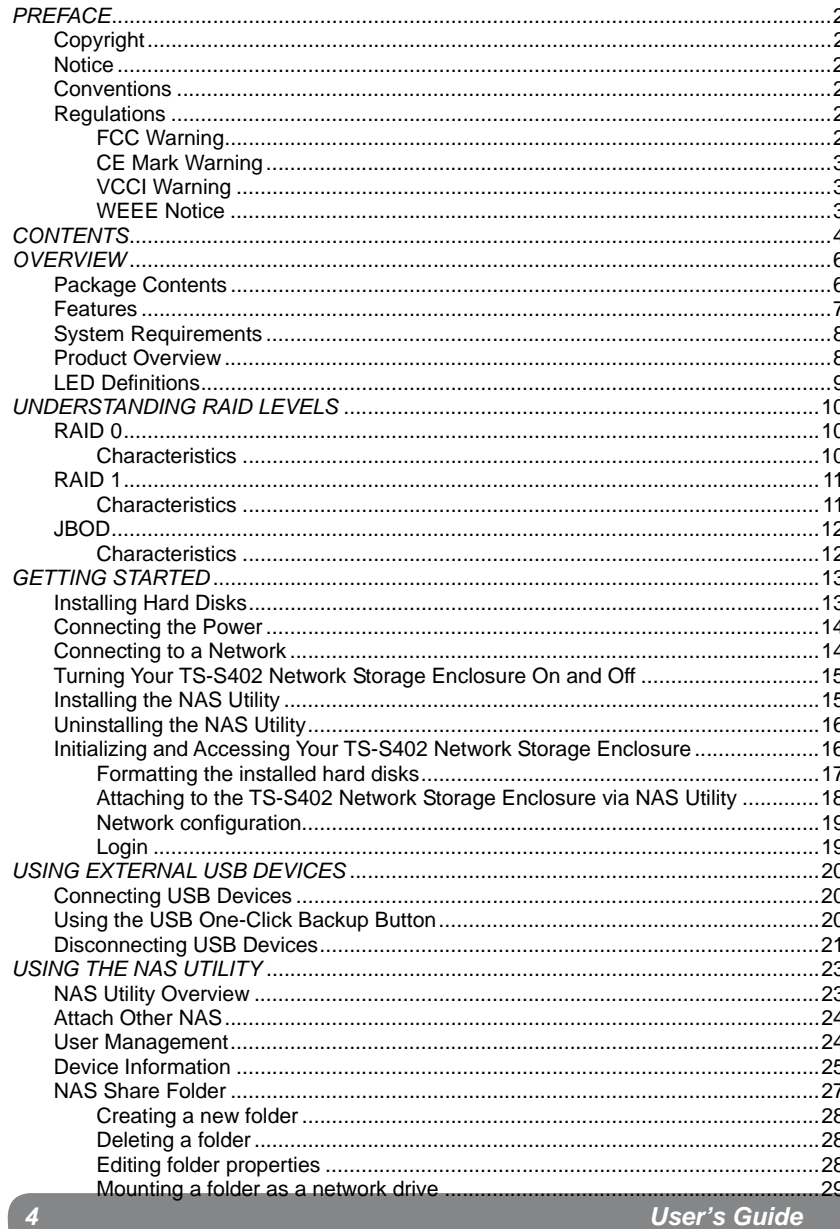

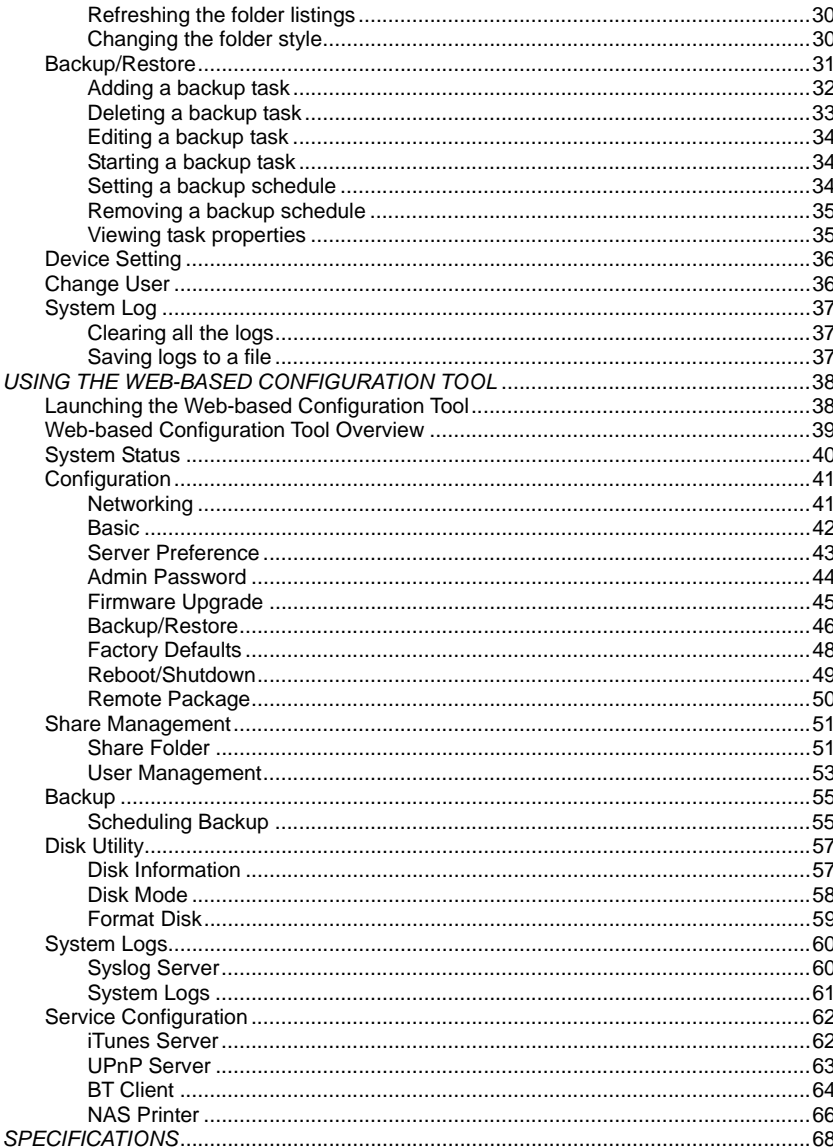

# **OVERVIEW**

Read this section to familiarize yourself with some of the basic features of the product.

# **Package Contents**

Make sure that the following items are present the package. If anything is missing or damaged, contact your vendor immediately.

TS-S402 Network Storage Enclosure<br>Power Cord Power Adapter

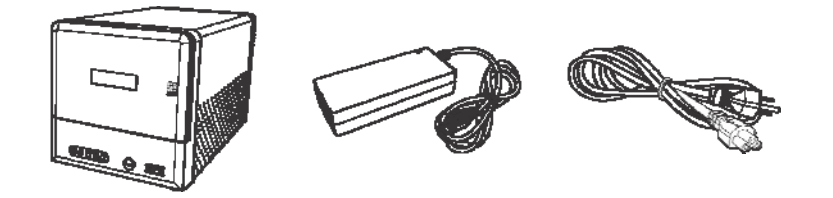

RJ-45 Cable

 $\mathsf{CD}$ 

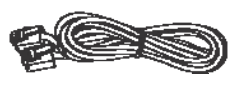

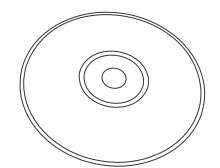

HDD Brackets x 4

Screws x 8

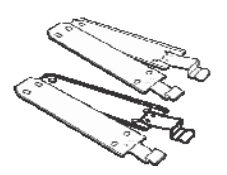

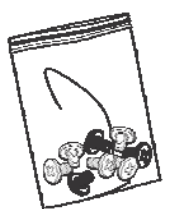

# **Features**

- Supports one 10/100/1000Mbps Auto-MDIX Gigabit Ethernet port for network connection.
- Provides two USB ports for printer and USB storage device connections.
- Supports Windows based utility for Auto-IP discovery and setup, Disk status monitor, Network drive wizard and remote backup.
- Automatically detects new drives when inserted.
- Web-based UI for easy configuration, uses AJAX technology to monitor the disk status (disk usage, format progress, etc) instead of simply refreshing the web page.
- Supports EXT2/EXT3 HDD file formats.
- Supports FAT16, FAT32, and NTFS USB storage file formats.
- Supports JBOD with software, treats two attached disks as one logical disk for access.
- Supports Mirrored (RAID 1), and Striped (RAID 0) RAID formats.
- Supports firmware upgrade via Web UI.
- Supports installation of packages from remote devices.
- Built-in FTP server for users to transfer files using FTP client.
- Supports CIFS/SMB/NFS for Microsoft Network remote users easily retrieve files through"My Neighborhood".
- Supports NTP protocol to synchronize clock time.
- Supports unified account management to control all sharing protocols.
- Provides USB one-click backup, to copy USB contents to HDD by pressing just one button.
- Supports file-level backup, speeds up the file transfer rate by transferring only files that are different between remote and local devices.
- Supports scheduler to plan backup events/schedules.
- Supports digital media server compatible with DLNA certified digital media players, and iTunes server.
- Provides formatting function for new HDDs or USB storage devices.
- Supports up to 32 connected users (Samba & FTP) at one time.
- Supports code-page for multiple-language file names (English, German, French, Italian, Spanish, Portuguese, Russian, Japanese, Traditional Chinese, Simplified Chinese, and Korean).

# **System Requirements**

Before using the TS-S402 Network Storage Enclosure, make sure you have a computer with the following requirements:

- 1Ghz processor or higher
- 512 MB RAM or above
- 30 MB available hard disk space
- CD-ROM drive (for software installation)
- Installed network adapter
- Any installed web browser to view the web UI
- Windows XP SP2, Windows 2000 SP6, or Windows Vista (for Windows based configuration utility) operating system

# **Product Overview**

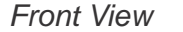

1

2

3

4

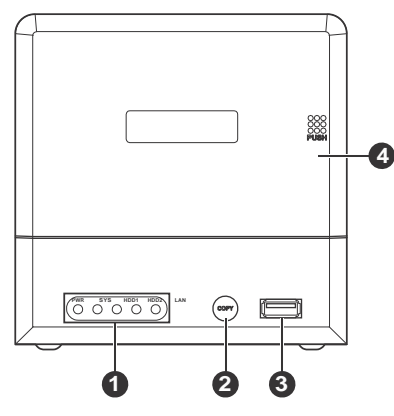

*Rear View*

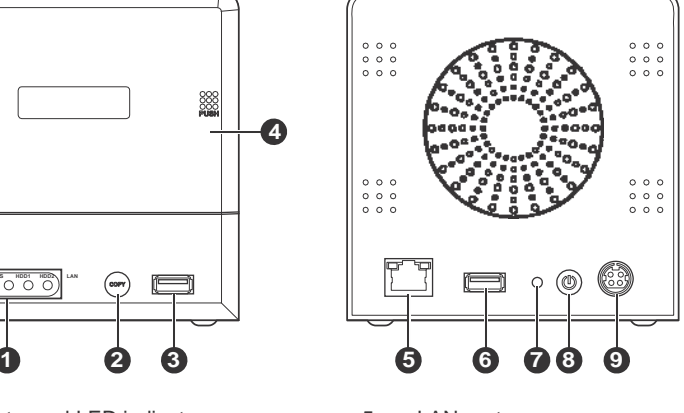

- Front panel LED indicators 5 LAN port
- USB one-click backup button 6 USB port
- USB port 7 Reset button
- HDD enclosure door and a second button button
	- 9Power jack

# **LED Definitions**

The TS-S402 Network Storage Enclosure comes with five LED indicators on the front panel. See the below table for descriptions of these LED indicators.

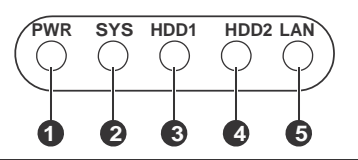

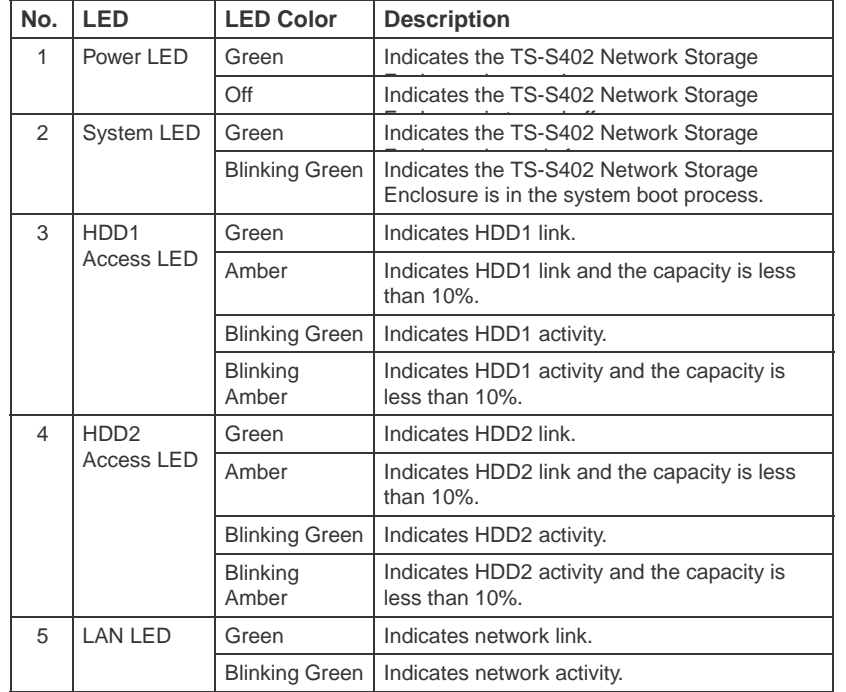

The LAN port, on the rear of the TS-S402 Network Storage Enclosure, is equipped with two LED indicators representing the LAN link mode. The following table gives the detailed definitions for each LED indicator.

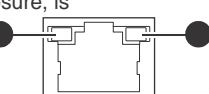

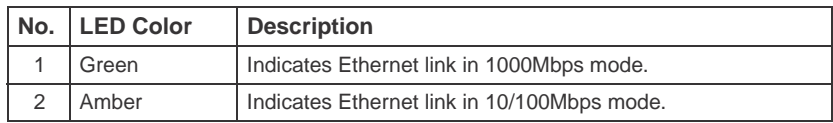

**Multimedia NAS 9** *TS-S402* 

# *UNDERSTANDING RAID LEVELS*

This section introduces the basic concepts of RAID 0, RAID 1, and JBOD. Each one is accompanied with illustrations, to help deepen your understanding of RAID. This allows you to make use of the RAID feature with your hard disks for improved performance and data security.

# **RAID 0**

RAID 0, known as disk striping, has generally the best performance, but does not offer any redundancy. In this level, data is broken into small units called sectors, and sectors are distributed across all disks in the array. As it does not provide any data protection, if any disk in the array fails then all data in the array is lost. Such stripes allocation allows to enhance I/O performance.

## *Characteristics*

- Storage capacity = (number of disks) x (size of the smallest disk)
- A minimum of two disks is required.
- Extremely high performance in both read and write
- No fault-tolerance

The following diagram shows how the TS-S402 Network Storage Enclosure implements the RAID 0 algorithm

by dividing data into blocks and distributing them across the two installed disks.

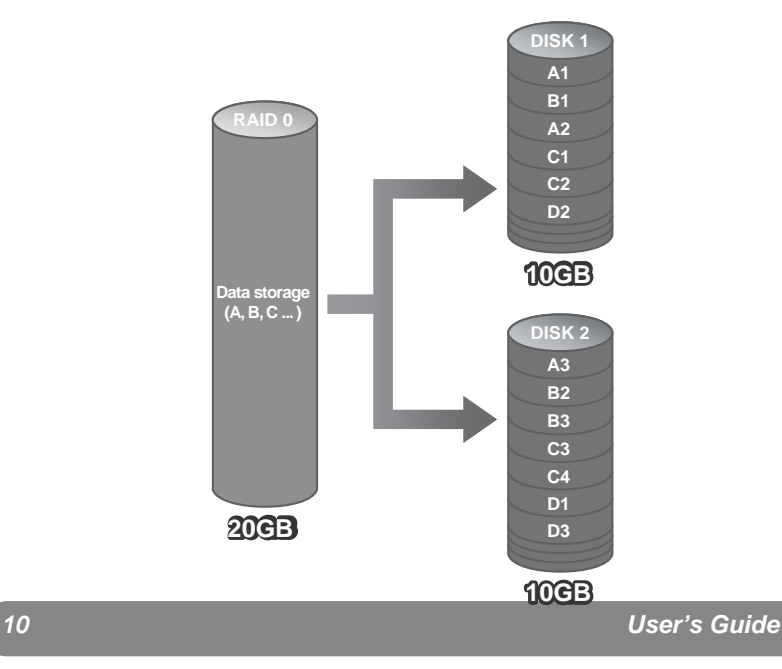

#### **RAID 1**

RAID Level 1, known as disk mirroring, is a popular approach to protect data from a disk failure. To implement RAID Level 1, you need at least two physical hard drives. As the disks are paired up, all disk writes are duplicated on both disks. You can back up data without interruption using this algorithm. In case of a disk failure, the system can continue to run without being affected.

#### *Characteristics*

- Storage capacity is equal to the size of the smallest disk.
- The disks are peers, containing the same data. (Minimum of two disks)
- Twice the read transaction rate of single disks
- Very high fault-tolerance
- One of most available solutions
- 100% data redundancy. Suitable for users who require data stability and the ability to back up data.

The following diagram shows how both physical disks are seen as a single drive by the TS-S402 Network Storage Enclosure. If one disk fails, you do not need to worry about damage to the data as the other one contains an identical copy of the data.

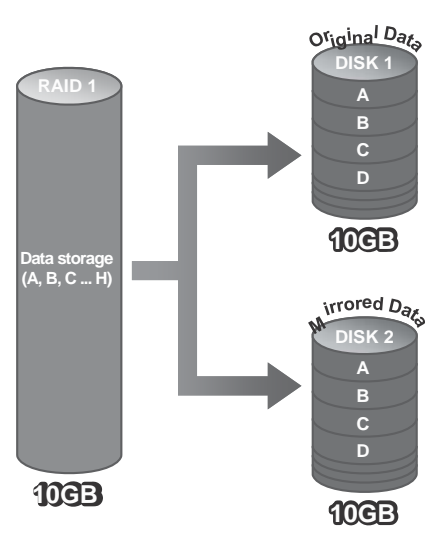

## **JBOD**

JBOD (Just a Bunch Of Disks) is a group of disks. JBOD is not technically RAID but "disk spanning." In this mode, all the disks are grouped together so they appears as a large single disk. Each disk can operate independently and is seen as an individual disk. Therefore, the total capacity of JBOD is the sum of the capacities of each disk. This allows the user to add disks until the desired total capacity is reached. Since JBOD provides no performance increase and data protection, it is seldom used.

#### *Characteristics*

- Large capacity
- No redundancy

The following diagram shows how each disk represents a separate physical disk drive. The JBOD algorithm simply groups these two hard disks to increase the storage capacity on the TS-S402 Network Storage Enclosure. Each hard disk still functions as an individual disk.

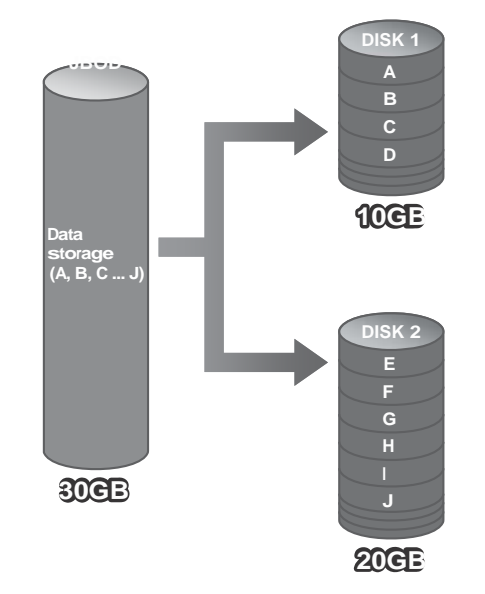

# *GETTING STARTED*

This section provides information to help you set up your TS-S402 Network Storage Enclosure before you can use it.

# **Installing Hard Disks**

The TS-S402 Network Storage Enclosure supports up to two Serial ATA (SATA) hard disks. To install hard disks into the TS-S402 Network Storage Enclosure, follow the steps as described below.

1. Secure the supplied HDD brackets to the both sides of a 3.5" hard disk using four screws as shown.風

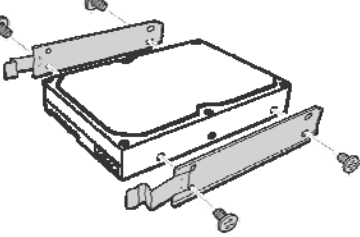

2. Push to open the HDD enclosure door and install the hard disk into the TS-S402 Network Storage Enclosure as shown.

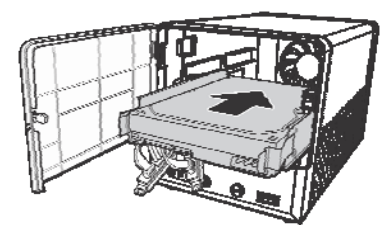

3. Connect the SATA cable connector to the hard disk.

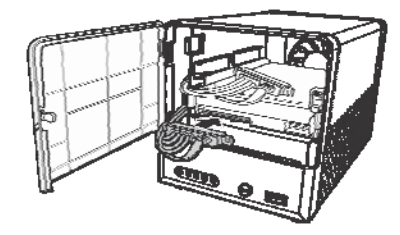

4. Repeat the same steps to install the second hard disk.

5. Close the HDD enclosure door when the installation is complete.

# **Multimedia NAS 13** *TS-S402 13*

# **Connecting the Power**

- 1. Connect one end of the supplied power adapter to the power jack on the rear of the TS-S402 Network Storage Enclosure.
- 2. Then connect one end of the power cord to the power adapter and the other end to a wall outlet as shown.

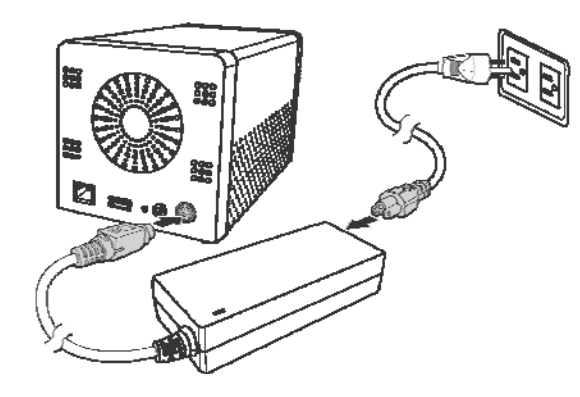

# **Connecting to a Network**

- 1. Connect one end of the supplied RJ-45 cable to an available port on your network hub or router.
- 2. Connect the other end of the RJ-45 cable to the LAN port on the rear of the TS-S402 Network Storage Enclosure.

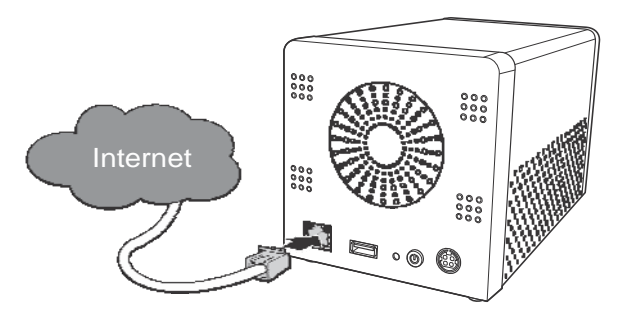

# **Turning Your TS-S402 Network Storage Enclosure On and Off**

To turn your TS-S402 Network Storage Enclosure on, press and hold the POWER button on the rear of the TS-S402 Network Storage Enclosure at least 1 second.

To turn your TS-S402 Network Storage Enclosure off, press and hold the POWER button on the rear of the TS-S402 Network Storage Enclosure at least 5 seconds.

![](_page_7_Picture_3.jpeg)

# **Installing the NAS Utility**

You can run the NAS Utility on either a Windows® XP or Windows® Vista operating system. Follow the steps below to install the NAS Utility onto your computer.

- 1. Turn on your computer and insert the supplied Utility CD into the CD-ROM Drive.
- 2. Select Install Utility from the following pop-up screen. The installation program starts automatically.

![](_page_7_Picture_8.jpeg)

**Multimedia NAS 15** *TS-S402 15*

- 3. If the CD does not start up automatically, browse your CD-ROM drive and double click the Setup.exe file.
- 4. Follow the on-screen instructions to install the utility.
- 5. Upon completion, you can start to manage your TS-S402 Network Storage Enclosure with the NAS Utility.

## **Uninstalling the NAS Utility**

Follow the steps below to uninstall the NAS Utility from your computer.

- 1. You can remove the NAS Utility from the program entry in the Start menu or via the Control Panel.
- Windows Vista users:
	- Go to **Start > All Programs > NAS Utility > Uninstall NAS Utility**.

**OR**

- Go to **Control Panel > Programs and Features**, select **NAS Utility**, and click the **Uninstall/Change** button to start uninstallation.
- Windows XP users:
	- Go to **Start > Programs > NAS Utility > Uninstall NAS Utility**. **OR**
	- Go to **Control Panel > Add or Remove Programs**, select **NAS Utility**, and click the **Change/Remove** button to start uninstallation.

If your installation directory is different other than the default, locate from the directory you specified for the **NAS Utility**.

- 2. A message pops up for the NAS Utility uninstalling confirmation. Click Yes to continue or No to abort.
- 3. The uninstaller starts to remove the NAS Utility from your computer.

# **Initializing and Accessing Your TS-S402 Network Storage Enclosure**

![](_page_7_Picture_27.jpeg)

To launch the NAS Utility, double click the NAS Utility icon (NAS Utility) from your desktop or the program entry in the Start menu. If you are using the default installation directory, locate the NAS Utility as described below:

- Windows Vista users: Go to Start > All Programs > NAS Utility > NAS Utility.
- Windows XP users: Go to Start > Programs > NAS Utility > NAS Utility.

If the hard disks are being installed for the first time, you need to initialize the disks before you can use them. Follow the steps described below.

#### *Formatting the installed hard disks*

- 1. Select the format mode and type from the drop-down menus. The available options are listed as below. After making your selection, click Next to continue.
	- **Format Mode**: Individual disks, RAID 0 (Striped), RAID 1 (Mirrored), and JBOD (Just a Bunch of Disks)
	- **Format Type**: EXT2 and EXT3

![](_page_8_Picture_125.jpeg)

2. The following message pops up to make you aware of the data loss resulting in this action. Click OK to continue.

![](_page_8_Picture_126.jpeg)

#### 3. The system starts to format the hard disks.

![](_page_8_Picture_8.jpeg)

![](_page_8_Picture_9.jpeg)

The time required to format hard disks may differ depending on the hard disk size.

**Multimedia NAS 17** *TS-S402 17*

4. When the format is complete, click Finish.

![](_page_8_Picture_127.jpeg)

## *Attaching to the TS-S402 Network Storage Enclosure via NAS Utility*

Each time you launch the NAS Utility, the following screen appears. All the Multimedia NAS devices connected to the network are displayed here. Select a TS-S402 Network Storage Enclosure

and click Attach. You can click Refresh to refresh the screen at any time (The default IP address of the TS-S402 Network Storage Enclosure is *192.168.10.10*).

![](_page_8_Picture_128.jpeg)

Each TS-S402 Network Storage Enclosure device may be displayed as one of the following icons according to its connectivity.

![](_page_8_Picture_129.jpeg)

#### *Network configuration*

If the IP address of the TS-S402 Network Storage Enclosure is inconsistent with your network domain, the following screen appears to prompt you to change the IP address of the TS-S402 Network Storage Enclosure. Ensure the changed IP address belongs to your network domain.

![](_page_9_Picture_90.jpeg)

#### *Login*

After you have connected to a TS-S402 Network Storage Enclosure, the following screen appears. Enter the default administration username (admin) and password (admin). Click **Login** to launch the NAS Utility.

![](_page_9_Picture_91.jpeg)

![](_page_9_Picture_6.jpeg)

Check the **Remember my password** option so that you do not have to type in the username and password for each time login.

# *USING EXTERNAL USB DEVICES*

# **Connecting USB Devices**

Connect a USB device, such as a USB flash drive or USB printer, to one of the USB ports on the front or rear of the TS-S402 Network Storage Enclosure as shown.

![](_page_9_Picture_11.jpeg)

# **Using the USB One-Click Backup Button**

With the convenient USB one-click backup button on the front of the TS-S402 Network Storage Enclosure, you can backup the data stored in the connected USB devices to your computer by simply pressing the USB one-click backup button as shown. All the data from the connected USB devices will be backed up to the share folder in the TS-S402 Network Storage Enclosure.

![](_page_9_Picture_14.jpeg)

# **Disconnecting USB Devices**

To safely remove a USB device from the TS-S402 Network Storage Enclosure, we suggest first remove the device via the NAS Utility or the Web-based Configuration Tool.

#### *When removing USB devices via the NAS Utility:*

- 1. Open the NAS Utility as described in the section **"Initializing and Accessing Your TS-S402 Network Storage Enclosure".**
- 2. Select **View > Share Folder** from the menu bar, OR click **NAS Share Folder ( )**  from the quick access tool bar. The **NAS Share Folder** screen displays.
- 3. From the **NAS Share Folder** main screen, select the USB device you want to remove, click Remove under Folder Management.

#### OR

Right-click the USB device you want to remove, and then select **Remove** from the popup menu.

![](_page_10_Picture_8.jpeg)

- 4. A confirmation message appears. Click **OK** to confirm or **Cancel** to abort.
- 5. When the USB device is removed, a message pops up telling you that it is safe to unplug the USB device from the TS-S402 Network Storage Enclosure. *When removing USB devices via the Web-based Configuration Tool:*
- 1. Open the Web-based Configuration Tool as described in the section **"Launching the Web-based Configuration Tool"**.
- 2. From the left panel of the Web-based Configuration Tool, click **System Status > System Status** or **Disk Utility > Disk Information**.
- 3. All connected USB devices are displayed in the **USB Information** section.

#### (The **System Status** screen)

![](_page_10_Picture_15.jpeg)

#### (The **Disk Information** screen)

![](_page_10_Picture_17.jpeg)

4. Click the **Delete** ( $\circledast$ ) button to remove the USB device from the list. 5. You can now unplug the USB device from the TS-S402 Network Storage Enclosure.

# *USING THE NAS UTILITY*

Read this section to learn about the main features of the NAS Utility.

## **NAS Utility Overview**

The NAS Utility provides an user-friendly interface for you to manage your TS-S402 Network Storage Enclosure in a fast and easy way. The following illustrates the layout of the NAS Utility main screen.

![](_page_11_Picture_4.jpeg)

The following table provides a list of options under each menu.

![](_page_11_Picture_238.jpeg)

**Multimedia NAS 23** *TS-S402 23*

System Log Allows you to manage and view all the log messages generated from the TS-S402 Network Storage Enclosure.

# **Setting** Device Setting Opens the Web-based Configuration Tool.

**Help**

About Displays the current firmware version of the TS-S402 Network Storage Enclosure.

# **Attach Other NAS**

![](_page_11_Picture_13.jpeg)

Use this feature to connect to another TS-S402 Network Storage Enclosure on your network.

Select **File > Attach Other NAS** from the menu bar, OR click **Attach Other NAS**

( ) from the quick access tool bar. The **NAS Discovery** screen displays. Select a TS-S402 Network Storage Enclosure and log in with the correct username and password.

# **User Management**

![](_page_11_Picture_18.jpeg)

Use this feature to add users, remove users, change the password of a user, and view the users who have the access right for the current attached TS-S402 Network Storage Enclosure.

To configure the settings, select **File > User Management** from the menu bar, OR click

**User Management** ( $3$ ) from the quick access tool bar. The following screen displays.

![](_page_12_Picture_127.jpeg)

See below for descriptions of each button function.

![](_page_12_Picture_128.jpeg)

#### **Device Information**

![](_page_12_Picture_4.jpeg)

Use this feature to view the current attached TS-S402 Network Storage Enclosure system and storage disk information.

Select **View > Device Information** from the menu bar, OR click **Device Information**

 $\begin{color}{|l|} \hline \vdots \end{color{black}}$  from the quick access tool bar. The following screen displays.

![](_page_12_Picture_129.jpeg)

The following details are displayed in this screen. Click OK to exit this screen.

![](_page_12_Picture_130.jpeg)

# **NAS Share Folder**

![](_page_13_Picture_1.jpeg)

To open the **NAS Share Folder screen**, select **View > Share Folder** from the menu

bar, OR click **NAS Share Folder ( )** from the quick access tool bar. The **NAS Share Folder** screen displays.

![](_page_13_Picture_4.jpeg)

The NAS Utility provides these icons to indicate each type of the folder or drive.

![](_page_13_Picture_6.jpeg)

#### *Creating a new folder*

To create a new folder, do the following:

1. From the **NAS Share Folder** screen, click **Add Folder** under Folder Management. OR

Right-click anywhere in the **NAS Share Folder** main screen, and then select **Add Folder** from the pop-up menu.

2. The following window appears.

![](_page_13_Picture_187.jpeg)

Specify the following options, then click **Create**.

- **Disk Name:** The disk for the new folder to be created on.
- **Folder Name:** Type the name for the folder.
- **Protocol Type:** Samba (default), FTP, or NFS
- **Folder Type:** Public (default), or Private
- 3. A new folder is created.

#### *Deleting a folder*

To remote a new folder, do the following:

1. From the **NAS Share Folder** screen, select the folder you want to delete, then click **Delete** under Folder Management. OR

Right-click the folder you want to delete, and then select **Delete** from the pop-up menu.

2. A confirmation message appears. Click **OK**.

3. The selected folder is deleted.

#### *Editing folder properties*

Use this function to rename the folder, change the folder protocol, or configure the folder for public or private access.

**Multimedia NAS 27** *TS-S402 27*

To edit a folder, do the following:

1. From the **NAS Share Folder** screen, select the folder you want to edit, and then click **Edit** under Folder Management.

OR

Right-click the folder you want to edit, and then select **Edit** from the pop-up menu.

2. Make required changes to the folder.

![](_page_14_Picture_5.jpeg)

The **share** folder is the system default folder, you cannot delete it or modify its settings.

#### *Mounting a folder as a network drive*

To mount a folder as a network drive, do the following:

1. From the **NAS Share Folder** screen, select the folder you want to mount, and then click **Mount** under Folder Management.

OR

Right-click the folder you want to mount, and then select **Mount** from the pop-up menu.

#### 2. The **Map Network Drive screen** displays.

![](_page_14_Picture_13.jpeg)

- 3. Select a drive letter from the drop-down list.
- 4. Check the **Reconnect at login** option to mount this network drive automatically each time you log in to your computer.
- 5. Click **Finish**. The selected folder is mounted to the network.

To unmount a folder from the network,

• Select the folder you want to cancel the mapping, then click Unmount under Folder Management.

OR

• Right-click the folder you want to cancel the mapping, and then select **Unmount** from the pop-up menu.

#### *Refreshing the folder listings*

To refresh the **NAS Share Folder** screen, click **Refresh** under Folder Management or right-click anywhere in the **NAS Share Folder** main screen, and then select **Add Folder** from the pop-up menu.

#### *Changing the folder style*

The **NAS Share Folder** provides two styles for you to view a list of folders: **Icon Style**  and **Report Style**. Right-click anywhere in the **NAS Share Folder** main screen, then select **Style** from the pop-up menu.

# **Backup/Restore**

![](_page_15_Picture_1.jpeg)

To open the **Backup/Restore screen**, select **View > Backup/Restore** from the menu

bar, OR click **Backup/Restore ( )** from the quick access tool bar. The **Backup/ Restore** screen displays.

![](_page_15_Picture_98.jpeg)

The NAS Utility provides these icons to indicate the status of each backup task.

![](_page_15_Picture_6.jpeg)

# *Adding a backup task*

To create a new folder, do the following:

1. From the **Backup/Restore** screen, click **Add Task** under Backup/Restore Task. OR

Right-click anywhere in the **Backup/Restore** main screen, and then select **Add Task** from the pop-up menu.

2. The following window appears. Click **Select** to browse for the source folder you want to back up to the TS-S402 Network Storage Enclosure.

![](_page_15_Picture_99.jpeg)

3. The select source folder appears in the list as shown. Click **Next** to continue.

![](_page_15_Picture_100.jpeg)

**Multimedia NAS 31** *TS-S402 31*

4. Select the target folder of the TS-S402 Network Storage Enclosure for the files to be backed up to. Click **Next**.

![](_page_16_Picture_213.jpeg)

![](_page_16_Picture_2.jpeg)

The backup/restore feature only supports share folders in English characters.

5. Enter the task name, and click **Apply**.

![](_page_16_Picture_214.jpeg)

- 6. A message pops up to ask if you want to set the task schedule at this moment. Click **Yes** if you want to set the schedule, or **No** to set it later.
- 7. A backup task is created.

#### *Deleting a backup task*

To remove a backup task, do the following:

1. From the **Backup/Restore** screen, select the backup task you want to delete, then click **Delete Task** under Backup/Restore Task.

OR

Right-click the backup task you want to delete, and then select **Delete Task** from the pop-up menu.

#### **Multimedia NAS 33** *TS-S402 33*

- 2. A confirmation message appears. Click **Yes**.
- 3. The selected backup task is deleted.

#### *Editing a backup task*

Use this function to change the source and target folders for a backup task. To edit a backup task, do the following:

1. From the **Backup/Restore** screen, select the backup task you want to modify, then click **Edit Task** under Backup/Restore Task.

OR

- Right-click the backup task you want to modify, and then select **Edit Task** from the popup menu.
- 2. Follow the on-screens instructions to make changes to the backup task.

#### *Starting a backup task*

If you want to perform the backup task immediately, do the following:

1. From the **Backup/Restore** screen, select the backup task you want to start, then click **Backup Now** under Backup/Restore Task.

OR

Right-click the backup task you want to start, and then select **Backup Now** from the pop-up menu.

2. A confirmation message appears. Click **Yes** to start the selected backup task immediately.

![](_page_16_Picture_215.jpeg)

- 3. The selected backup task starts.
- 4. When the backup task is complete, click **Close** to close the progress window.

#### *Setting a backup schedule*

To schedule a backup task, do the following:

1. From the **Backup/Restore** screen, select the backup task you want to schedule, then click **Schedule Setting** under Backup/Restore Task.

OR

Right-click the backup task you want to schedule, and then select **Schedule Setting**  from the pop-up menu.

2. A confirmation message appears. Click **Yes**. The following screen appears.

![](_page_17_Picture_181.jpeg)

- 3. Specify for a **Routine** or **One Time** schedule.
- 4. If **Routine** is selected, specify a daily, weekly, or monthly backup task, and configure the start time.
	- If **One Time** is selected, specify a specific date and time to start the backup task.
- 5. Click **Finish** to complete the setting.
- 6. The pop-up window displays the task setting information. Click **Yes** to confirm.

#### *Removing a backup schedule*

To cancel a backup task schedule, do the following:

1. From the **Backup/Restore** screen, select the backup task you want to cancel its schedule, then click **Remove Schedule** under Backup/Restore Task.

OR

- Right-click the backup task you want to cancel the schedule, and then select
- **Remove Schedule** from the pop-up menu.
- 2. A confirmation message appears. Click **Yes**.
- 3. The selected backup task schedule is removed.

#### *Viewing task properties*

To view task information, do the following:

1. From the **Backup/Restore** screen, select the backup task you want to view its details, then click **Show Property** under Backup/Restore Task.

OR

Right-click the backup task you want to view the details, and then select **Show Property** from the pop-up menu.

2. The following details of the backup task are displayed in this screen. Click **OK** to exit this screen.

![](_page_17_Picture_182.jpeg)

# **Device Setting**

![](_page_17_Picture_23.jpeg)

Use this feature to launch the Web-based Configuration Tool, which allows you to configure more settings for your TS-S402 Network Storage Enclosure.

To open the Web-based Configuration Tool, select **Setting > Device Setting** from the

menu bar, OR click **Device Setting (** ) from the quick access tool bar.

For more information on the Web-based Configuration Tool, refer to the next chapter **"Using the Web-based Configuration Tool"**.

#### **Change User**

![](_page_17_Picture_30.jpeg)

To login in different user account:

# **System Log**

![](_page_18_Picture_1.jpeg)

To open the **System Log screen**, select **View > System Log** from the menu bar,

OR click **System Log (** ) from the quick access tool bar. The **System Log** screen displays.

![](_page_18_Picture_4.jpeg)

#### *Clearing all the logs*

To clear all the log messages generated from the TS-S402 Network Storage Enclosure, do the following:

1. From the **System Log** screen, click **Clear All Log** under Log Message.

OR

Right-click anywhere in the **System Log** main screen, and then select **Clear All log**  from the pop-up menu.

- 2. A confirmation message appears. Click **Yes**.
- 3. Click **Yes** if you are sure to clear all logs.
- 4. All the system logs are cleared.

#### *Saving logs to a file*

You can save all the log messages to a txt file. Click **Save Logs** under Log Message from the **System Log** screen. A "Save As" window appears. Type a file name, and click **Save** to save all the log messages to a file.

#### **Multimedia NAS 37** *TS-S402 37*

# *USING THE WEB-BASED CONFIGURATION TOOL*

# **Launching the Web-based Configuration Tool**

You can configure more settings for your TS-S402 Network Storage Enclosure through the web browser. Enter the IP address of your TS-S402 Network Storage Enclosure (the default IP address is **http://192.168.10.10**) to access the configuration settings. You can also use the Device Setting feature in the NAS Utility (see **"Device Setting"**) to open the Web- based configuration tool.

![](_page_18_Picture_20.jpeg)

If you are not in a private IP address range (192.168. xxx.xxx), you must use the NAS Utility to change the network configurations of your TS-S402 Network Storage Enclosure.

The login screen appears as shown. Enter the username and password. (The default is *admin* as the username and password.)

![](_page_18_Picture_180.jpeg)

# **Web-based Configuration Tool Overview**

The following illustrates the layout of the Web-based Configuration Tool main screen.

![](_page_19_Picture_40.jpeg)

From the left panel of the Web-based Configuration Tool, click each heading to open its respective settings page. The following sections give more detailed information on each settings page.

# **System Status**

This page allows you to view the system information, disk status, and connected USB device information.

![](_page_19_Picture_41.jpeg)

# **Configuration**

# *Networking*

This page allows you to configure the network connection settings of your Multimedia NAS.

![](_page_20_Picture_125.jpeg)

## **Networking**

![](_page_20_Picture_126.jpeg)

**Multimedia NAS 41** *TS-S402 41*

*Basic*

This page allows you to configure the basic settings of your TS-S402 Network Storage Enclosure.

![](_page_20_Picture_127.jpeg)

![](_page_20_Picture_128.jpeg)

**Enable NTP** Check this checkbox if you want to use an NTP server for the system time synchronization.

![](_page_21_Picture_1.jpeg)

Remember to set up at least one DNS server if you enter a host name here.

**Apply** Click to save the changes.

#### *Server Preference*

This page allows you to enable or disable the file sharing protocols, including Samba, FTP, NTF, UPnP A/V, and iTunes. Click **Apply** to save the changes.

![](_page_21_Picture_71.jpeg)

#### *Admin Password*

This page allows you to reset the administrator password of your TS-S402 Network Storage Enclosure.

![](_page_21_Picture_72.jpeg)

![](_page_21_Picture_73.jpeg)

# *Firmware Upgrade*

This page allows you to update the firmware of your TS-S402 Network Storage Enclosure.

![](_page_22_Picture_65.jpeg)

Click the **Browse** button to locate the firmware file you want to update. Then click the **Upgrade** button to begin the upgrade process.

#### *Backup/Restore*

This page allows you to backup and restore the system configuration file for your TS-S402 Network Storage Enclosure.

![](_page_22_Picture_66.jpeg)

![](_page_22_Picture_67.jpeg)

#### **Configuration File Restore**

![](_page_23_Picture_72.jpeg)

Click the **Browse** button to locate the configuration file you want to restore. Click the **Restore** button to restore the file.

## *Factory Defaults*

This page allows you to restore the factory default settings of your TS-S402 Network Storage Enclosure.

![](_page_23_Picture_73.jpeg)

Click the **Yes** button and a confirmation pop-up message is displayed. Click **OK** to proceed, or **Cancel** to abort. The TS-S402 Network Storage Enclosure will reboot automatically.

The LAN IP address and the password will be reset to their defaults. You may be required to log in to the system again.

![](_page_23_Picture_8.jpeg)

If the Web UI is not displayed after system reboot, check if the IP address of the TS-S402 Network Storage Enclosure belongs to the network domain you are using.

#### *Reboot/Shutdown*

This page allows you to reboot and power off your TS-S402 Network Storage Enclosure without pressing the

**Power** button.

![](_page_24_Picture_3.jpeg)

Click the **Yes** button to reboot or power off the TS-S402 Network Storage Enclosure immediately.

A confirmation pop-up message is displayed. Click **Yes** to proceed, or **No** to abort.

![](_page_24_Picture_6.jpeg)

The TS-S402 Network Storage Enclosure will reboot in 70 seconds. Do notclose the browser during the reboot process.

# *Remote Package*

This page allows you to install software packages from a remote TS-S402 Network Storage Enclosure.

![](_page_24_Picture_102.jpeg)

Click the **Browse** button to locate the package you want to upload. Then click the **Install** button to begin the installation.

# **Share Management**

#### *Share Folder*

This page lists the information of all sharing folders contained in your TS-S402 Network Storage Enclosure.

![](_page_25_Picture_145.jpeg)

![](_page_25_Picture_146.jpeg)

#### **Add/ Edit ShareFolder**

To add or edit a folder, click the Add  $\bigoplus$  or Edit  $\bigoplus$  button from the Share Folder page. The **Add/Edit Share Folder** page displays.

![](_page_25_Picture_147.jpeg)

![](_page_25_Picture_148.jpeg)

# **Multimedia NAS 51** *TS-S402 51*

- **Allow List** Displays the users having the access right for the TS-S402 Network Storage Enclosure. When the **Read only** checkbox is checked, the user cannot configure any setting in the Web UI.
	- **Delete** Click to remove a user from the **Allow List**.
	- **Apply** Click to save the changes.

#### *User Management*

This page lists all users allowed to access your TS-S402 Network Storage Enclosure, and the private folders each user owns.

![](_page_26_Picture_150.jpeg)

**User Name** Displays the users that can log in to the TS-S402 Network Storage Enclosure.

**Private Folder** Displays the private folders can be accessed by the user.

- Add  $\bigoplus$  Click to add a user. The Add User page displays.
- **Edit <b>e** Click to edit a user. The **Edit User** page displays.

![](_page_26_Picture_151.jpeg)

**Delete** Click to delete a user.

![](_page_26_Picture_12.jpeg)

If the user you want to delete owns one or more private folders, a pop-up message prompts you to delete the private folder first.

#### **Add/ Edit User**

To add or edit a user, click the Add  $\bigoplus$  or Edit  $\bigoplus$  button from the User Management page. The **Add/Edit User** page displays.

![](_page_26_Picture_152.jpeg)

![](_page_26_Picture_153.jpeg)

# **Multimedia NAS 53** *TS-S402 53*

# **Backup**

# *Scheduling Backup*

This page allows you to set up a schedule to backup the specified local folders of the TS-S402 Network Storage Enclosure.

![](_page_27_Picture_115.jpeg)

![](_page_27_Picture_116.jpeg)

![](_page_27_Picture_117.jpeg)

# **Disk Utility**

#### *Disk Information*

This page lists the information of the system storage disks and connected USB devices.

![](_page_28_Picture_92.jpeg)

#### *Disk Mode*

This page allows you to change the disk mode and file format for the storage disks on your TS-S402 Network Storage Enclosure.

![](_page_28_Figure_6.jpeg)

![](_page_28_Picture_93.jpeg)

When the settings are made, the TS-S402 Network Storage Enclosure system starts formatting the disks. This procedure will destroy all the data on the disks. Make sure you have backed up any important data on the disks before the format process.

**Multimedia NAS 57** *TS-S402 57*

#### *Format Disk*

This page allows you to format the physical hard disks and USB storage devices from your TS-S402 Network Storage Enclosure.

![](_page_29_Picture_123.jpeg)

#### <u>Format Disk</u>

![](_page_29_Picture_124.jpeg)

**Multimedia NAS 59** *TS-S402 59*

# **System Logs**

# *Syslog Server*

This page allows you to configure the remote server for sending out the system logs generated from your TS-S402 Network Storage Enclosure.

![](_page_29_Picture_125.jpeg)

![](_page_29_Picture_126.jpeg)

![](_page_30_Picture_152.jpeg)

#### *System Logs*

This page allows you view and clear a list of system log messages from the Multimedia NAS.

![](_page_30_Picture_3.jpeg)

Click the **Clean log** button to clear the system log screen.

# **Service Configuration**

## *iTunes Server*

This page allows you to configure an iTunes server in your TS-S402 Network Storage Enclosure. You can use this server to share your iTunes music files with other users on your local network.

![](_page_30_Picture_153.jpeg)

![](_page_30_Picture_154.jpeg)

#### *UPnP Server*

This page allows you to configure a UPnP A/V (Universal Plug and Play) media server

in your TS-S402 Network Storage Enclosure. Any user on your local network can browse your media (pictures/videos/audio/music) from this server and playback them on UPnP compatible media players or computers running an appropriate client software, such as WinDVD player.

![](_page_31_Picture_114.jpeg)

![](_page_31_Picture_115.jpeg)

**Apply** Click to save the changes.

#### *BT Client*

This page lists the download status of BT seeds (the data from torrent files). You can click the **Add** ( $\bigoplus$ ), **Remove** ( $\bigotimes$ ), start ( $\bigcup$ ), and stop ( $\bigcup$ ) buttons in this page to start and cancel the download. Click the Add ( **Comparison**) button to open the **Upload Torrent And Configuration** page.

![](_page_31_Picture_116.jpeg)

#### **Upload Torrent And Configuration**

![](_page_32_Picture_122.jpeg)

![](_page_32_Picture_123.jpeg)

![](_page_32_Picture_3.jpeg)

Users can only download two BT seeds at the same time.

#### *NAS Printer*

Your TS-S402 Network Storage Enclosure has a built-in printer server. To enable NAS printer sharing,

connect a USB printer to an available USB port on your TS-S402 Network Storage Enclosure. (See **"Using External USB Devices"** on page 20 for connections.) Users can print out anything on this printer.

To set up the NAS printer, do the following:

1. Click the **NAS Printer** from the left panel of the Web UI.

2. The following screen appears. Double click the **NAS-Printer** icon.

![](_page_32_Picture_124.jpeg)

3. A pop up screen appears notifying you that the printer driver is not installed. Click **OK**  to continue with the installation.

![](_page_32_Picture_13.jpeg)

**Multimedia NAS 65** *TS-S402 65*

4. Select your printer manufacturer and model from the following screen and press the **OK**  button. If your printer is not listed, click the **Have Disk** button to install the printer driver from the software CD that came supplied with your printer.

![](_page_33_Picture_220.jpeg)

5. The installation progress screen appears.

#### $\overline{1}$ Windows Printer Installation Connecting to Nas-Printer on 192.168.1.10  $\equiv$ Cancel

6. When this following screen appears, the installation is finished.

![](_page_33_Picture_5.jpeg)

![](_page_33_Picture_6.jpeg)

- In order to use the shared printer, users must have the printer driver installed on their computers.
- You can connect the USB printer to either the front or rear USB port on your TS-S402 Network Storage Enclosure. Only the first connected USB printer will be enabled for use.

# *SPECIFICATIONS*

![](_page_33_Picture_221.jpeg)

# **Limited Warranty**

TRENDnet warrants its products against defects in material and workmanship, under normal use and service, for the following lengths of time from the date of purchase.

**TS-S402 2years**

If a product does not operate as warranted above during the applicable warranty period, TRENDnet shall, at its option and expense, repair the defective product or deliver to customer an equivalent product to replace the defective item. All products that are replaced will become the property of TRENDnet. Replacement products may be new or reconditioned.

TRENDnet shall not be responsible for any software, firmware, information, or memory data of customer contained in, stored on, or integrated with any products returned to TRENDnet pursuant to any warranty.

There are no user serviceable parts inside the product. Do not remove or attempt to service the product through any unauthorized service center. This warranty is voided if (i) the product has been modified or repaired by any unauthorized service center, (ii) the product was subject to accident, abuse, or improper use (iii) the product was subject to conditions more severe than those specified in the manual.

Warranty service may be obtained by contacting TRENDnet office within the applicable warranty period for a Return Material Authorization (RMA) number, accompanied by a copy of the dated proof of the purchase. Products returned to TRENDnet must be pre-authorized by TRENDnet with RMA number marked on the outside of the package, and sent prepaid, insured and packaged appropriately for safe shipment.

WARRANTIES EXCLUSIVE: IF THE TRENDNET PRODUCT DOES NOT OPERATE AS WARRANTED ABOVE, THE CUSTOMER'S SOLE REMEDY SHALL BE, AT TRENDNET'S OPTION, REPAIR OR REPLACEMENT. THE FOREGOING WARRANTIES AND REMEDIES ARE EXCLUSIVE AND ARE IN LIEU OF ALL OTHER WARRANTIES, EXPRESSED OR IMPLIED, EITHER IN FACT OR BY OPERATION OF LAW, STATUTORY OR OTHERWISE, INCLUDING WARRANTIES OF MERCHANTABILITY AND FITNESS FOR A PARTICULAR PURPOSE. TRENDNET NEITHER ASSUMES NOR AUTHORIZES ANY OTHER PERSON TO ASSUME FOR IT ANY OTHER LIABILITY IN CONNECTION WITH THE SALE, INSTALLATION, MAINTENANCE OR USE OF TRENDNET'S PRODUCTS.

TRENDNET SHALL NOT BE LIABLE UNDER THIS WARRANTY IF ITS TESTING AND EXAMINATION DISCLOSE THAT THE ALLEGED DEFECT IN THE PRODUCT DOES NOT EXIST OR WAS CAUSED BY CUSTOMER'S OR ANY THIRD PERSON'S MISUSE, NEGLECT, IMPROPER INSTALLATION OR TESTING, UNAUTHORIZED ATTEMPTS TO REPAIR OR MODIFY, OR ANY OTHER CAUSE BEYOND THE RANGE OF THE INTENDED USE, OR BY ACCIDENT, FIRE, LIGHTNING, OR OTHER HAZARD.

LIMITATION OF LIABILITY: TO THE FULL EXTENT ALLOWED BY LAW TRENDNET ALSO EXCLUDES FOR ITSELF AND ITS SUPPLIERS ANY LIABILITY, WHETHER BASED IN CONTRACT OR TORT (INCLUDING NEGLIGENCE), FOR INCIDENTAL, CONSEQUENTIAL, INDIRECT, SPECIAL, OR PUNITIVE DAMAGES OF ANY KIND, OR FOR LOSS OF REVENUE OR PROFITS, LOSS OF BUSINESS, LOSS OF INFORMATION OR DATE, OR OTHER FINANCIAL LOSS ARISING OUT OF OR IN CONNECTION WITH THE SALE, INSTALLATION, MAINTENANCE, USE, PERFORMANCE, FAILURE, OR INTERRUPTION OF THE POSSIBILITY OF SUCH DAMAGES, AND LIMITS ITS LIABILITY TO REPAIR, REPLACEMENT, OR REFUND OF THE PURCHASE PRICE PAID, AT TRENDNET'S OPTION. THIS DISCLAIMER OF LIABILITY FOR DAMAGES WILL NOT BE AFFECTED IF ANY REMEDY PROVIDED HEREIN SHALL FAIL OF ITS ESSENTIAL PURPOSE.

Governing Law: This Limited Warranty shall be governed by the laws of the state of California. Note: AC/DC Power Adapter, Cooling Fan, cables and Power Supply carry 1-Year Warranty

#### **Multimedia NAS 69** *TS-S402 69*

# ) TRENDNET

# **TRENDnet Technical Support**

 $US \cdot$  Canada

Toll Free Telephone: 1(866) 845-3673 24/7 Tech Support

![](_page_34_Picture_17.jpeg)

Europe (Germany · France · Italy · Spain · Switzerland · UK)

Toll Free Telephone: +00800 60 76 76 67

English/Espanol - 24/7 Francais/Deutsch - 11am-8pm, Monday - Friday MET

#### Worldwide

Telephone: +(31) (0) 20 504 05 35 English/Espanol - 24/7 Francais/Deutsch - 11am-8pm, Monday - Friday MET

# **Product Warranty Registration**

Please take a moment to register your product online. Go to TRENDnet's website at http://www.trendnet.com/register

 *70 User's Guide* 

**TRENDNET** 20675 Manhattan Place Torrance, CA 90501 **IISA** 

Copyright ©2007. All Rights Reserved. TRENDnet.